# Using the Chart & Statistics Tool and Groups

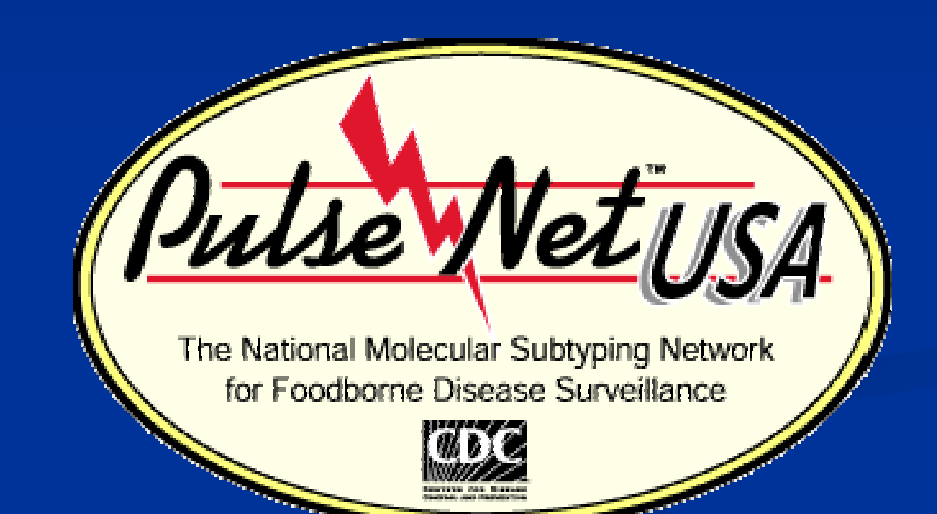

### Steven Stroika April 2011

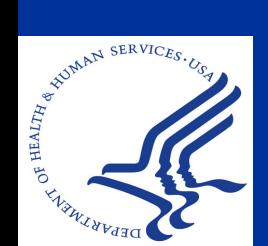

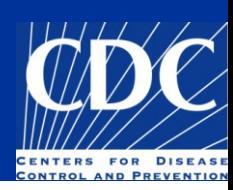

#### Overview

- **Using the Chart and Statistics Tool**
- **Utility of Graphs in Cluster Detection and** Reporting
- **Utility of Groups**

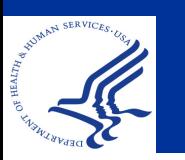

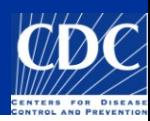

## **Chart and Statistics Tool:** Functionality

**The utility of the Chart and Statistics Tool:** Generate database statistics Produce different types of graphs Identify discrepancies in data format

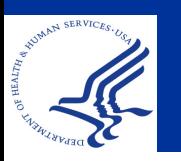

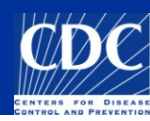

# Chart & Statistics

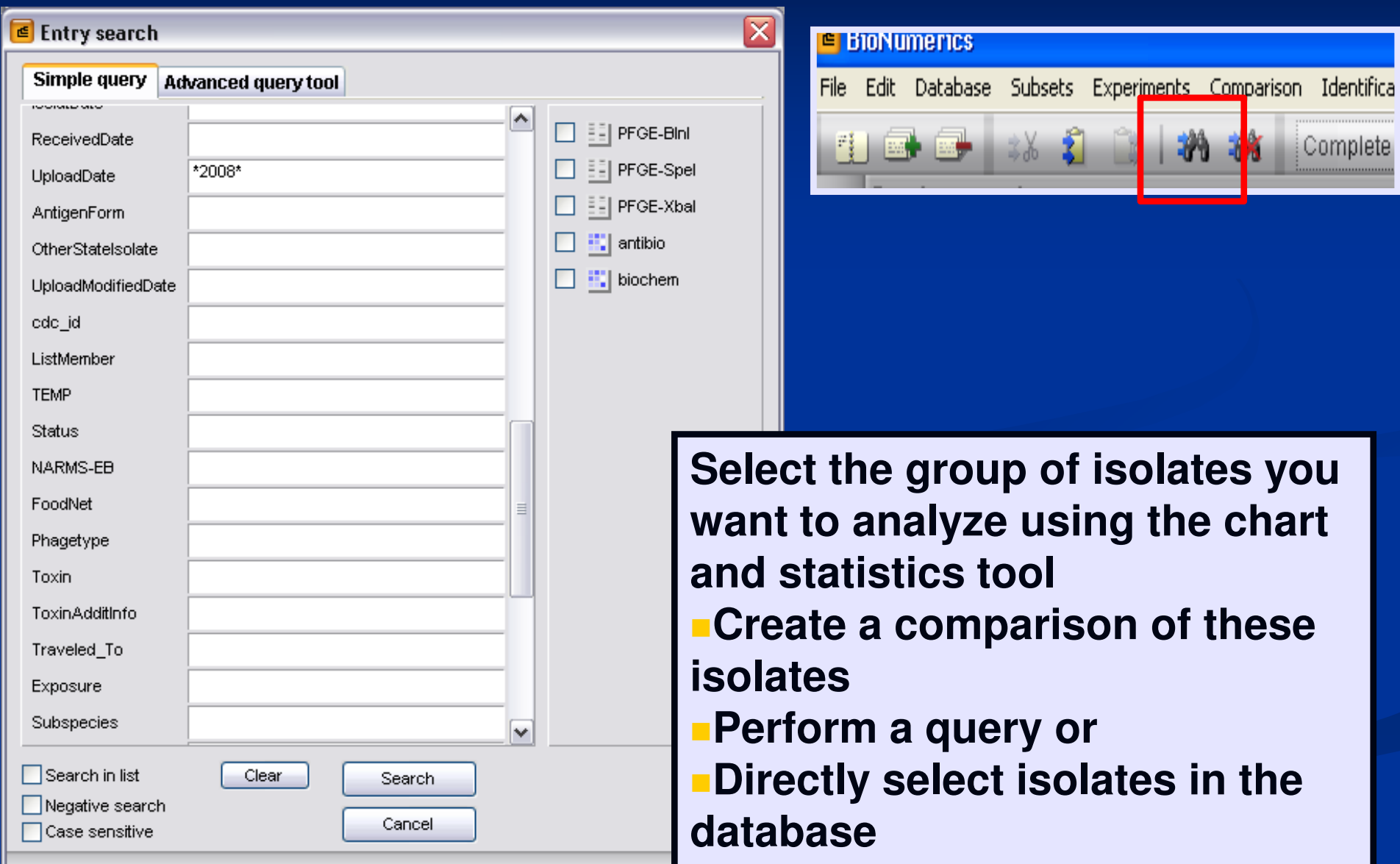

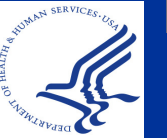

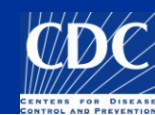

# Chart & Statistics

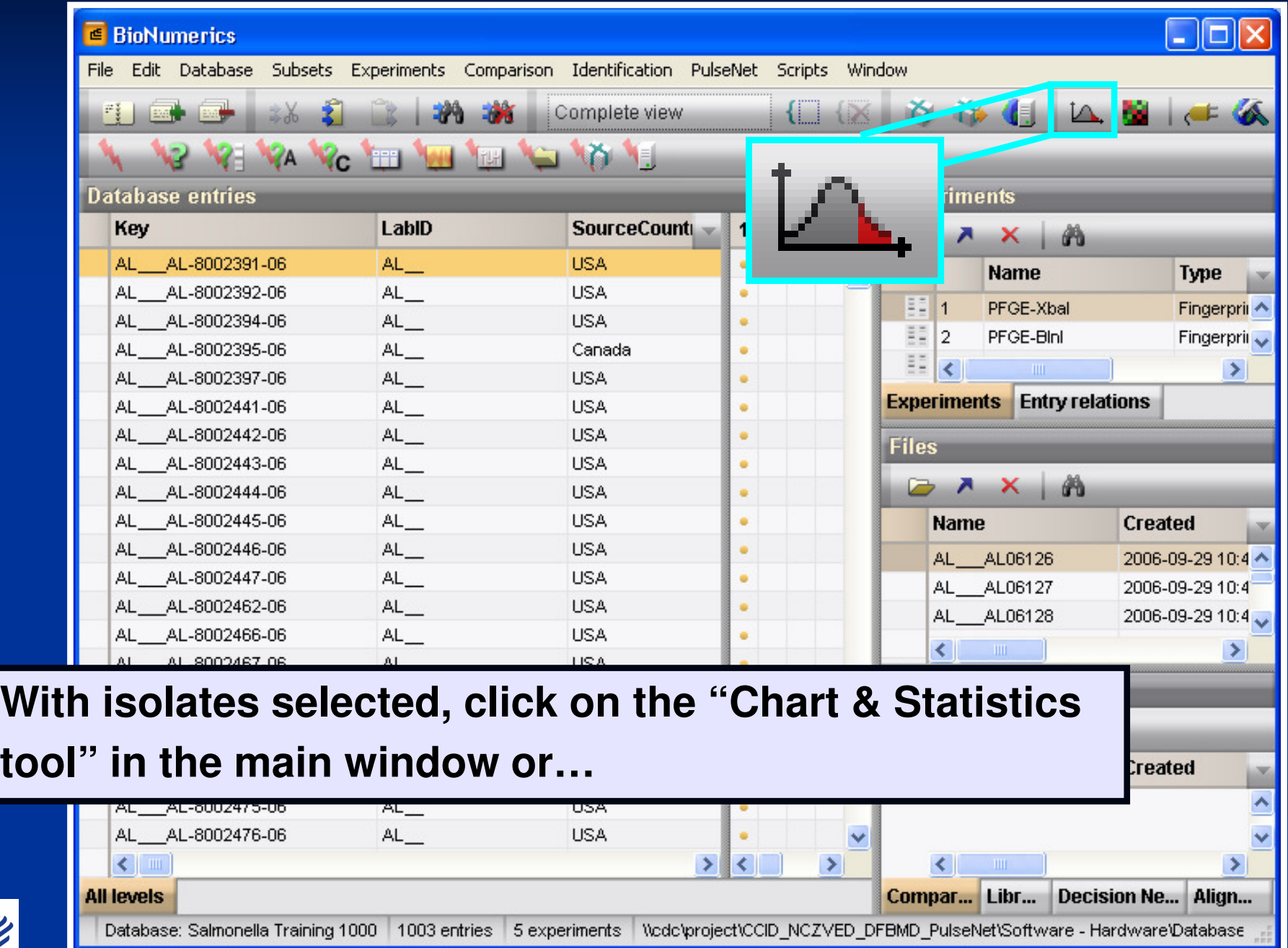

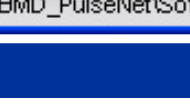

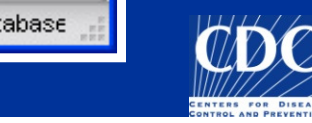

#### Chart & Statistics

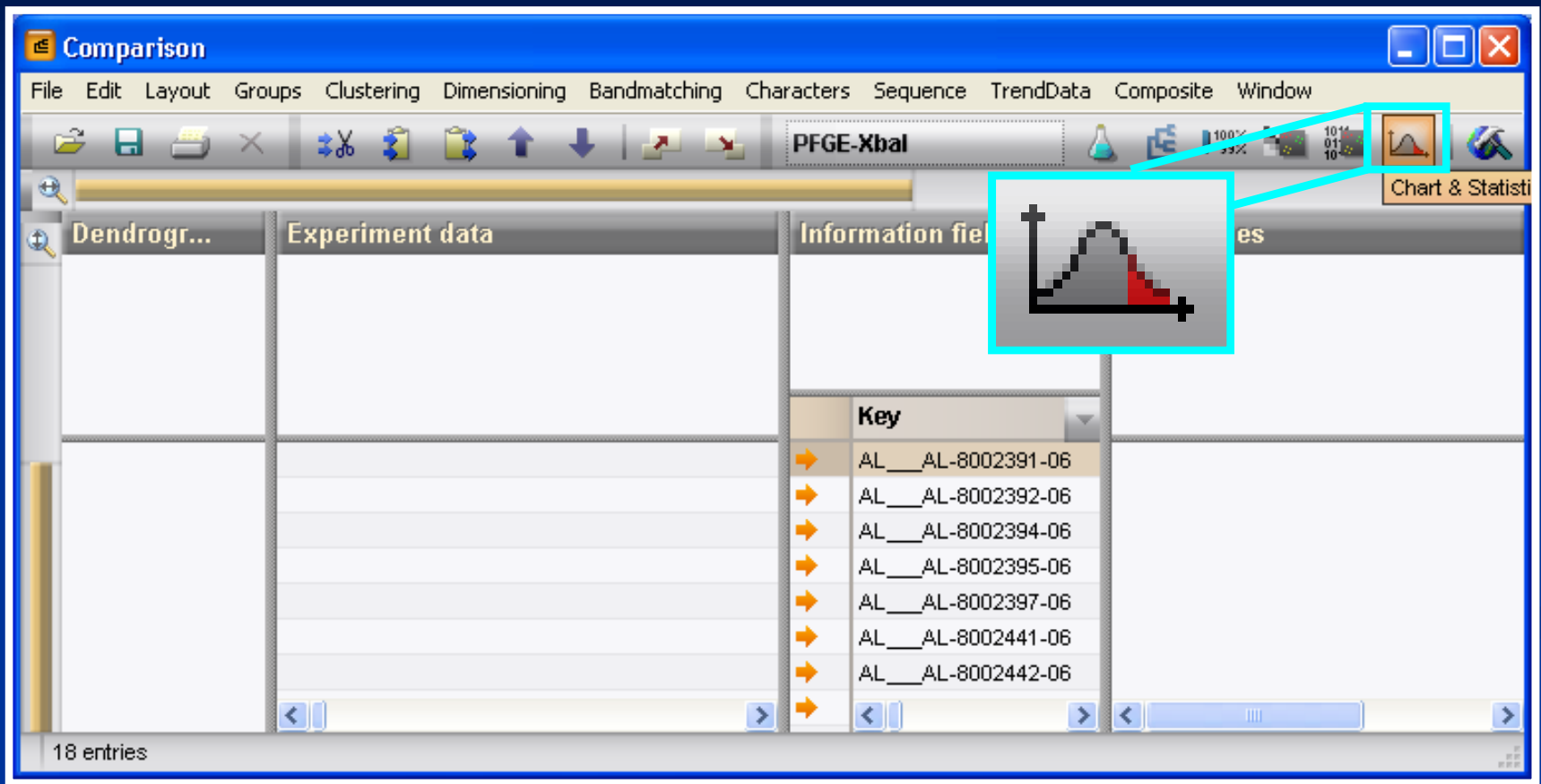

#### ...from a comparison window

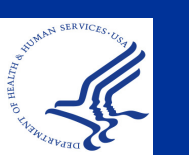

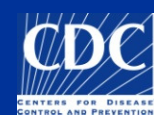

# Chart & Statistics Plot Components

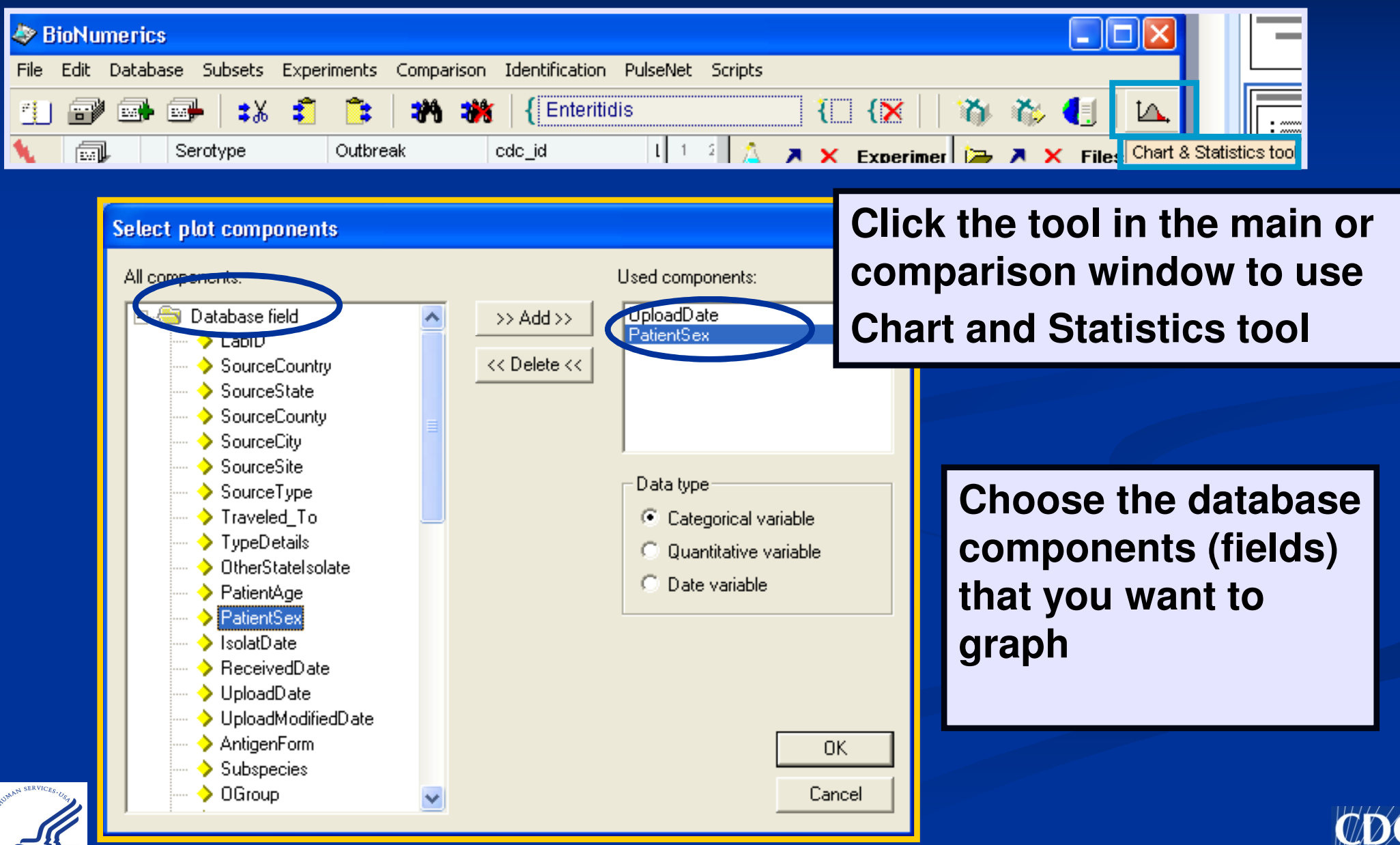

# Chart & Statistics Plot Components

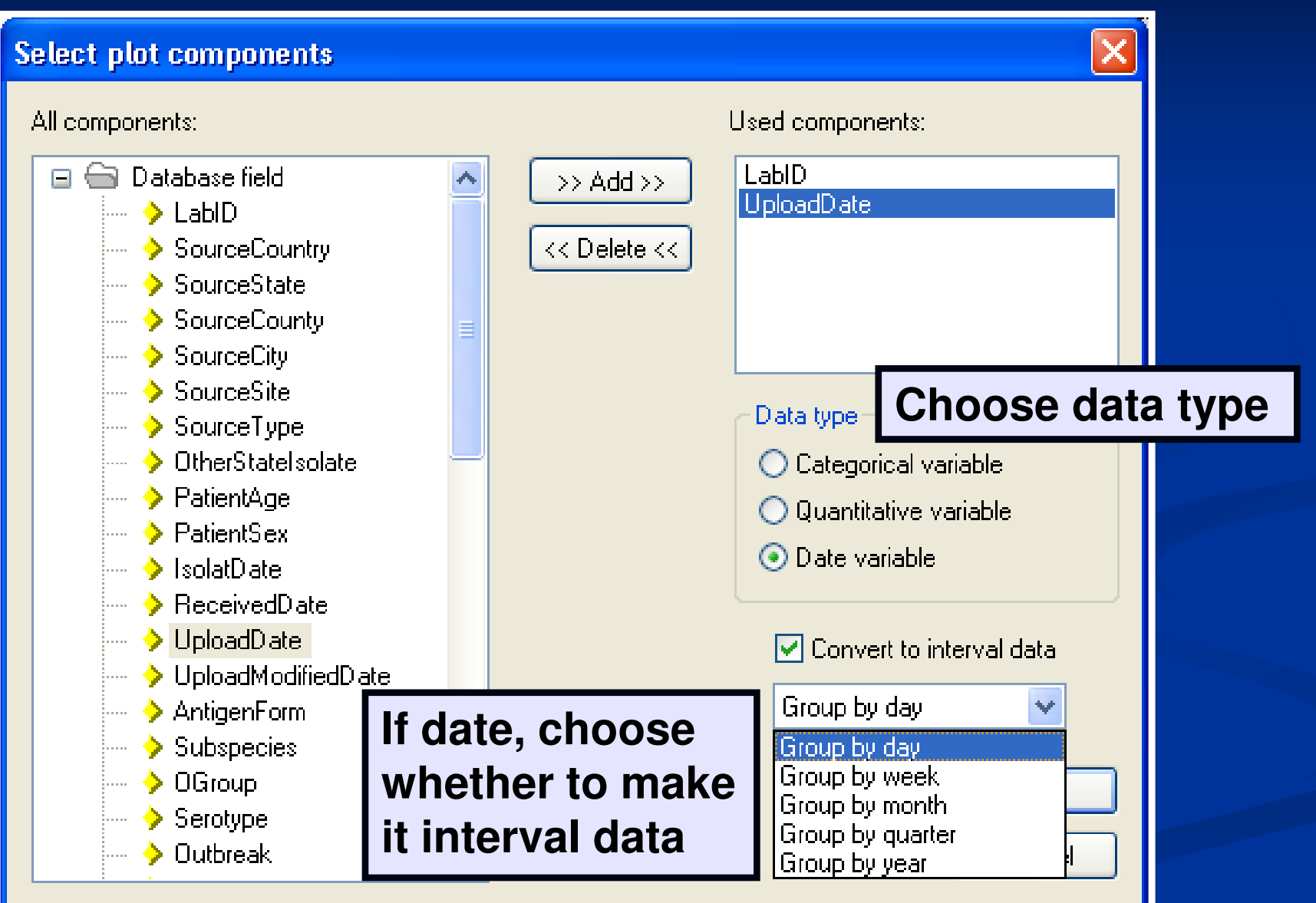

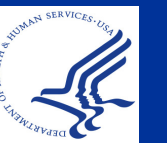

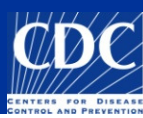

#### **Chart & Statistics Plot Components**

#### Data types:

Categorical variable: descriptive variable, ex. serotype

Quantitative variable: numerical variable, ex. age • Date variable: can be converted into interval data (categorical or quantitative) **Example 5 group by day, week, month, quarter or year** 

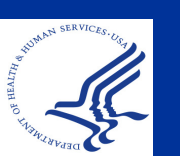

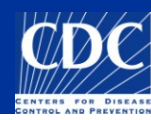

### Chart & Statistics: Types of Graph

#### View  $\rightarrow$  Sort by frequency to arrange the bars from highest to lowest

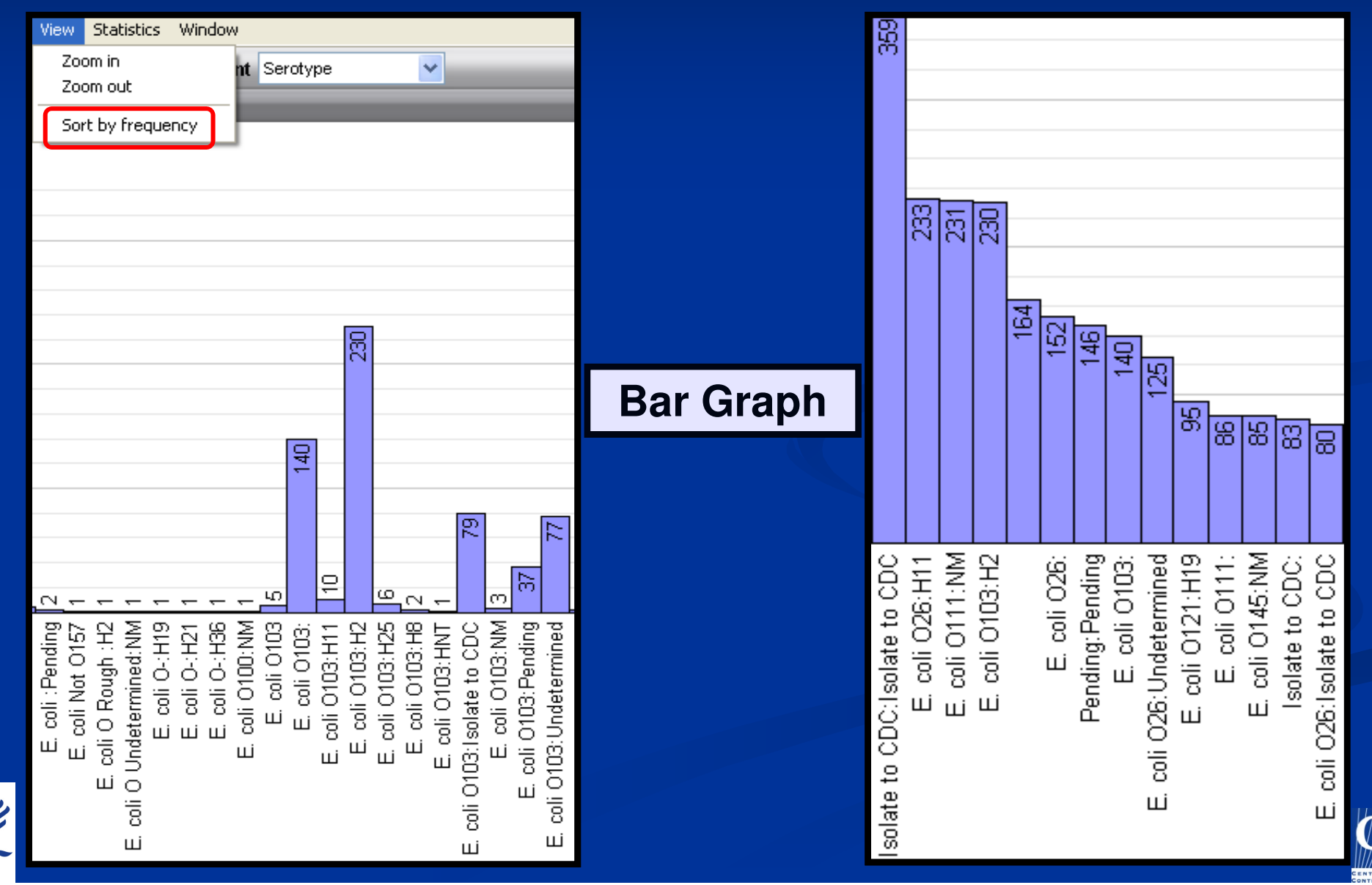

### Chart & Statistics: Types of Graphs

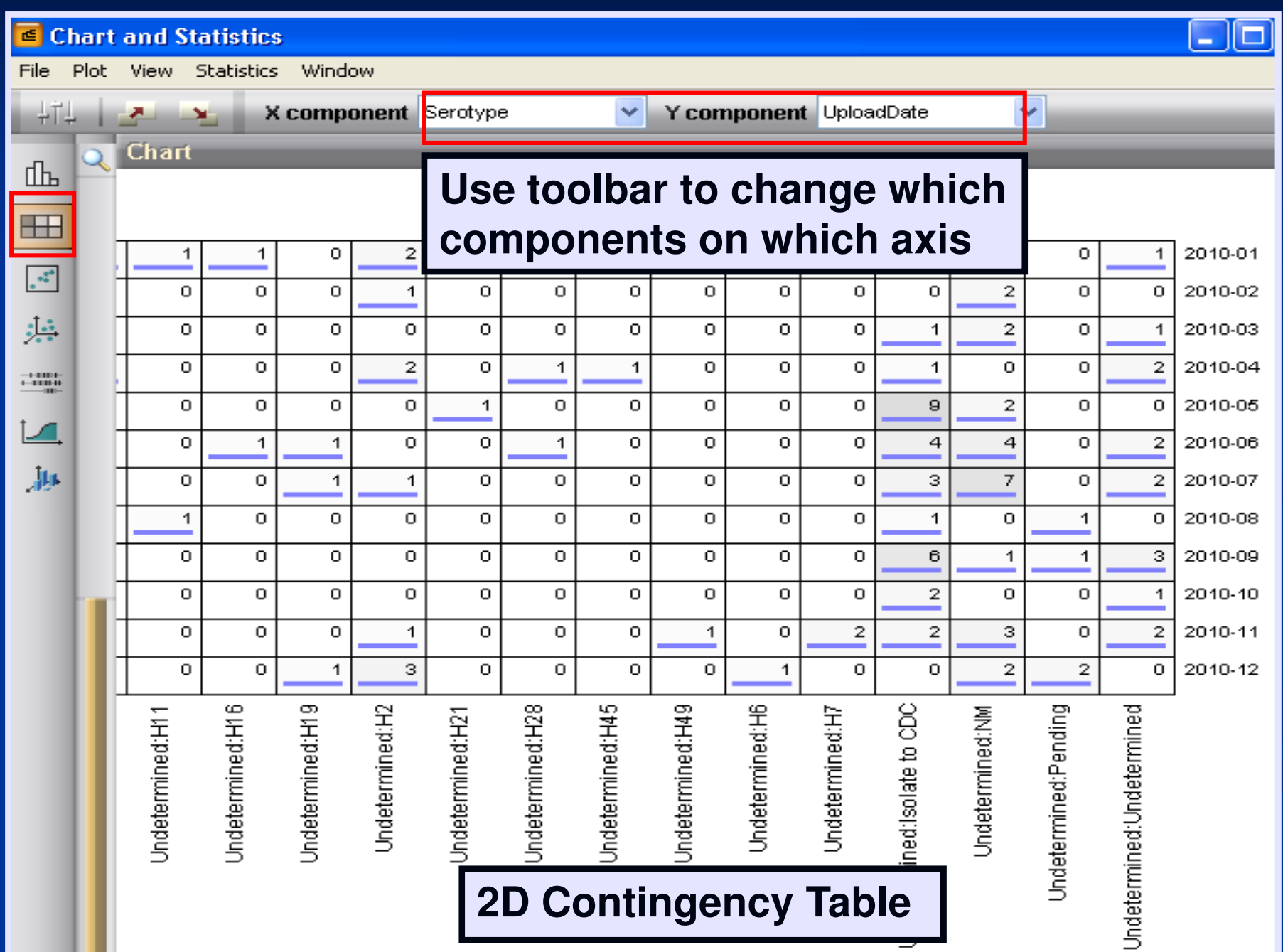

#### Chart & Statistics: Types of Graphs

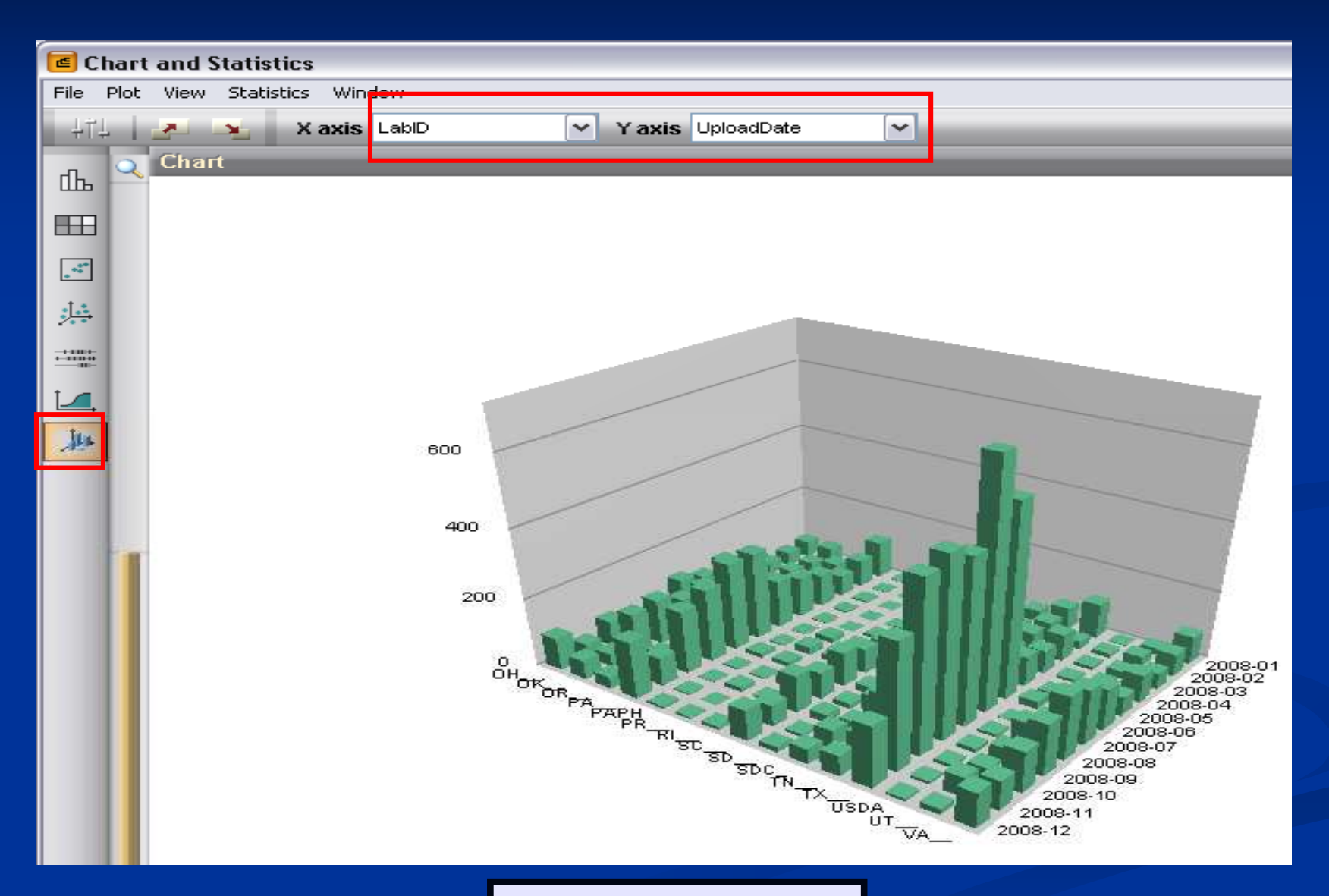

![](_page_11_Picture_2.jpeg)

![](_page_11_Picture_3.jpeg)

![](_page_11_Picture_4.jpeg)

- Lets say you want to do some database cleaning for 2009
	- Select all 2009 isolates and pull into new comparison
	- Go to Chart and Statistics tool icon
	- Expand "Database fields" in the "All components" pane and select "Source State"
		- Repeat this for every BioNumerics field that you want to ensure correct data entry

![](_page_12_Picture_6.jpeg)

![](_page_12_Picture_7.jpeg)

![](_page_13_Picture_28.jpeg)

![](_page_14_Figure_1.jpeg)

**Notice the amount of isolates without a source state**

**To select these isolates, go to the main BioNumerics window, deselect all isolates without closing the graph. (The bars should now be gray)**

![](_page_14_Figure_4.jpeg)

![](_page_14_Picture_5.jpeg)

![](_page_14_Picture_6.jpeg)

![](_page_15_Figure_1.jpeg)

**Ctrl + click on the "blank state" bar to highlight isolates in the database (The bar should now purple)**

**Pull into a new comparison, investigate these isolates and fill in the appropriate source state if known**

![](_page_15_Picture_4.jpeg)

![](_page_15_Picture_5.jpeg)

**Correct Data Format for BioNumerics Fields** 

- **Patient Sex-FEMALE, MALE, or** UNKNOWN
- **Source State** –two letter postal code where the isolate sample was taken
- Source Type Animal, Environment(al), Human, Food, or Unknown
- **Source Site** -Blood, Stool, Urine, CSF, etc
- **Dates** -YYYY-MM-DD

![](_page_16_Picture_6.jpeg)

![](_page_16_Picture_7.jpeg)

- When you notice  $2+$  isolates with the same pattern name, search for all isolates with the pattern designation
- Graph by upload date, convert to interval data, and group by month/ week
- Evaluate the past 60 days of submission to determine if there is an increase over baseline
	- If there is an increase, post onto CDC team If there is an epi link, post onto CDC team Follow your lab protocol

![](_page_17_Picture_5.jpeg)

![](_page_17_Picture_6.jpeg)

- $\blacksquare$  You've noticed some clusters, 2+ recent isolates with the same PFGE pattern name
	- What should you do?
	- Step 1: go to your main screen and search for all isolates assigned the pattern name of interest
	- Step 2: select chart and statistics and create a bar graph by upload data and select "date variable" by week or month

![](_page_18_Picture_5.jpeg)

![](_page_18_Picture_6.jpeg)

![](_page_19_Figure_1.jpeg)

How can I represent just the past 60 days in this graph?

![](_page_19_Picture_3.jpeg)

![](_page_19_Picture_4.jpeg)

![](_page_20_Figure_1.jpeg)

![](_page_21_Figure_1.jpeg)

![](_page_22_Picture_1.jpeg)

![](_page_22_Picture_2.jpeg)

![](_page_22_Picture_3.jpeg)

![](_page_23_Figure_1.jpeg)

![](_page_23_Picture_2.jpeg)

![](_page_23_Picture_3.jpeg)

• The use of groups/colors can distinguish isolates to another level while working in a comparison

- Example: Let's say you want to evaluate the number of 2009 isolates associated with each CDC outbreak code
	- In order for this to work in your local database, you need to regularly download pattern names and outbreak codes

![](_page_24_Picture_4.jpeg)

![](_page_24_Picture_5.jpeg)

![](_page_25_Picture_18.jpeg)

![](_page_25_Picture_2.jpeg)

![](_page_25_Picture_3.jpeg)

## Using Groups

![](_page_26_Figure_1.jpeg)

![](_page_26_Picture_2.jpeg)

![](_page_26_Picture_3.jpeg)

![](_page_27_Figure_1.jpeg)

![](_page_28_Picture_22.jpeg)

**You can name each color group by highlighting the name field and click, then type in the appropriate name for each color designation**

![](_page_28_Picture_3.jpeg)

![](_page_28_Picture_4.jpeg)

![](_page_29_Picture_25.jpeg)

**Go to Groups and Select Create groups from database field**

![](_page_29_Picture_3.jpeg)

![](_page_29_Picture_4.jpeg)

![](_page_30_Figure_1.jpeg)

**Choose the method of creating the groups and click OK**

![](_page_30_Picture_3.jpeg)

![](_page_30_Picture_4.jpeg)

![](_page_31_Figure_1.jpeg)

**To highlight all members of a single color group, right click on a color group and choose "Select group members"**

 $\frac{100 \times 100}{99 \times 100}$ 

**Outbreak** 0805NMJN6-1c 0805NMJN6-1c 0805NMJN6-1c 0805NMJN6-1c 0805NMJN6-1c 0805NMJN6-1c

0805NMJN6-1c 0805NMJN6-1c

0805NMJN6-1c

0805NMJN6-1c

0805NMJN6-1c

0805NMJN6-1c

0805NMJN6-1c

0805NMJN6-1c

0805NMJN6-1c

0805NMJN6-1c

0805NMJN6-1c

0805NMJN6-1c

![](_page_31_Picture_3.jpeg)

#### • To remove a group selection, select all the entries within the group and within the group window 'assign

selection to' none.

![](_page_32_Picture_13.jpeg)

![](_page_32_Picture_4.jpeg)

![](_page_33_Picture_0.jpeg)

![](_page_33_Picture_1.jpeg)

![](_page_33_Picture_2.jpeg)